# 教师资格注册网报指导

一、打开教师资格网,选择点击"教师资格定期注册申请人网报入口"

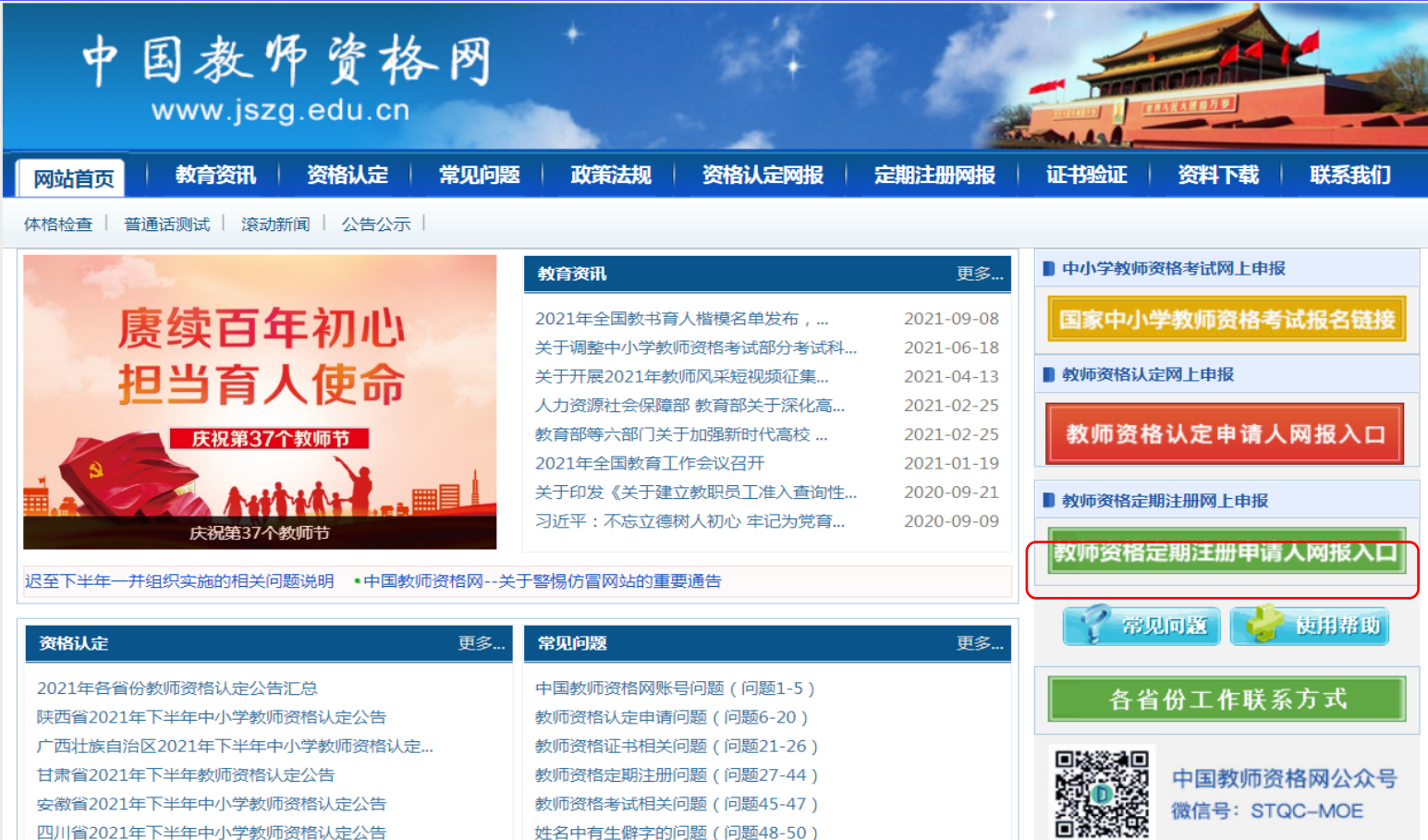

二、首次申请需要注册,注册时填写相关信息,注册完成后登陆账号。(注意:如果已经注册过的账号可以直接登 陆,忘记密码的可以通过手机号码验证来修改密码)

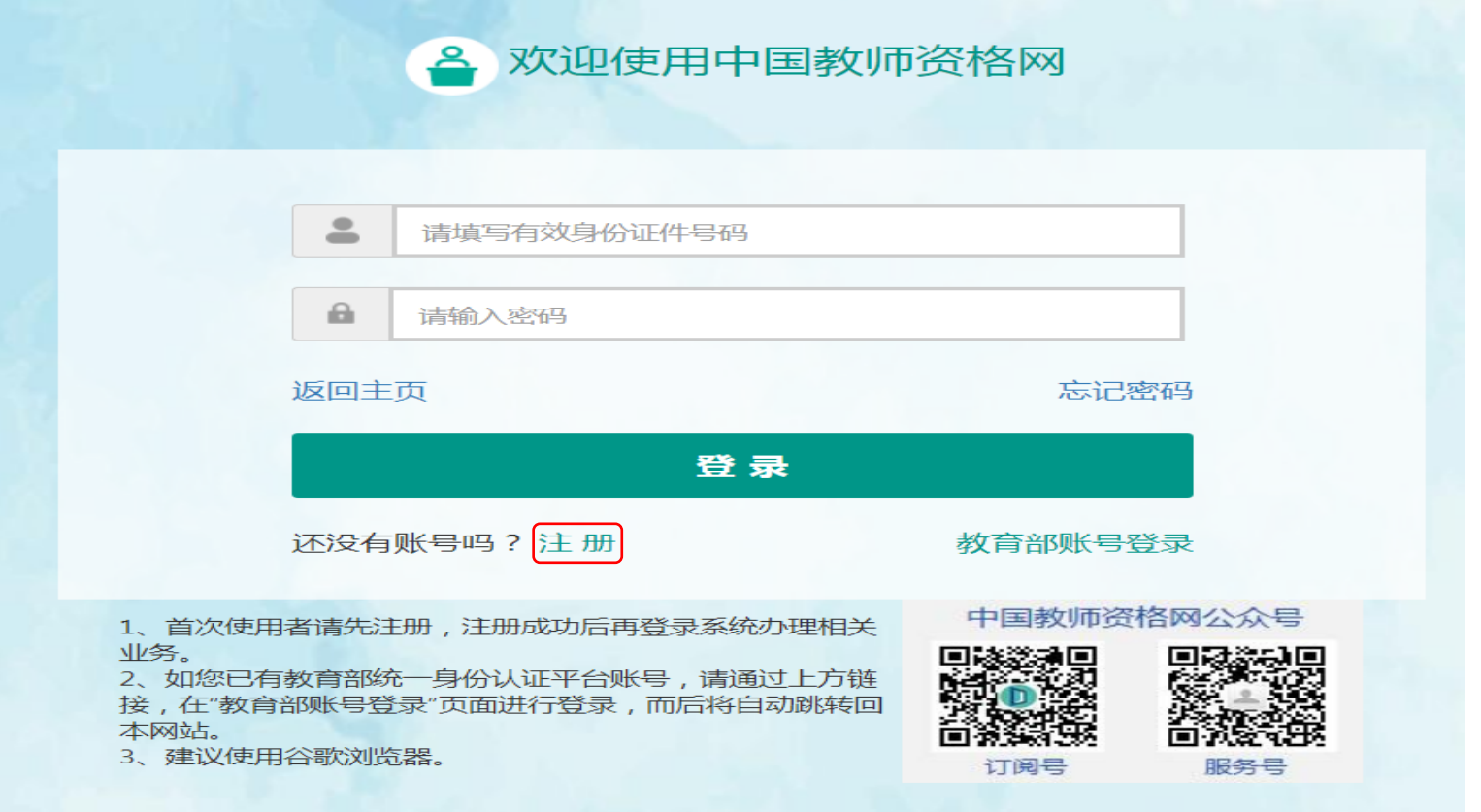

©版权所有:中国教师资格网 京公网安备110402430002号

#### 注册

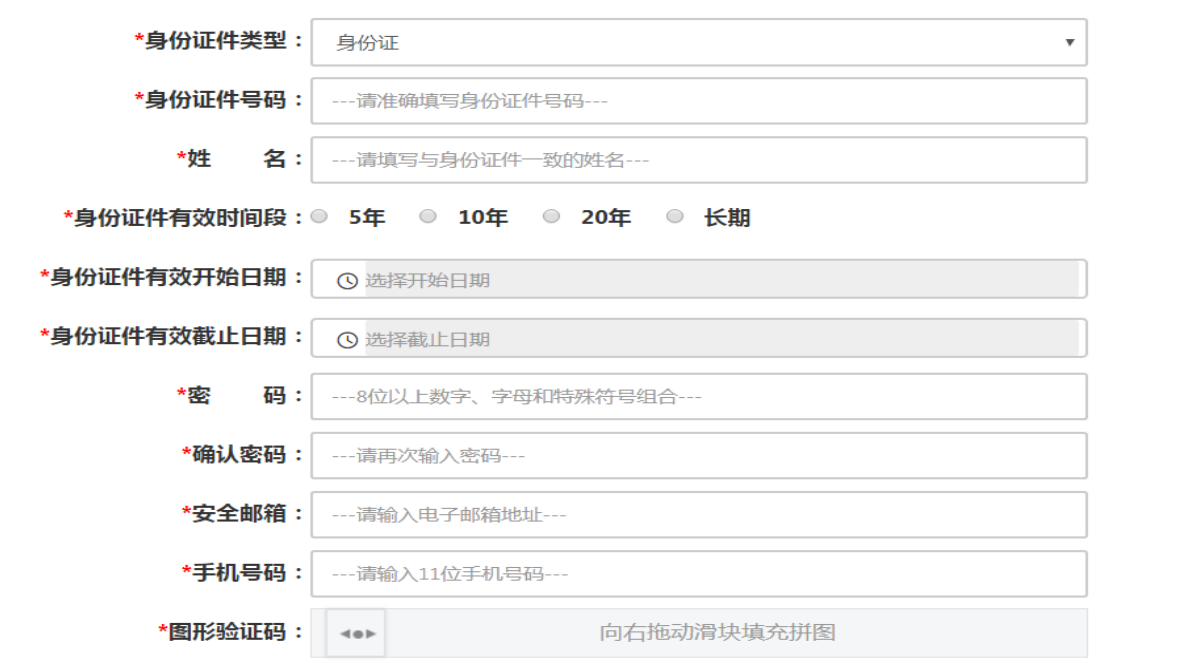

#### □ 我已阅读并同意《中国教师资格网注册协议》

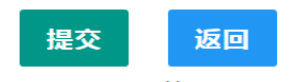

提示:如您的姓名中包含间隔符,请复制冒号后方的点号: ·

三、登陆进入后,点击右上角的个人信息中心核对本人身份信息,进行实名核验,未进行实名核验无法申请教师定 期注册。

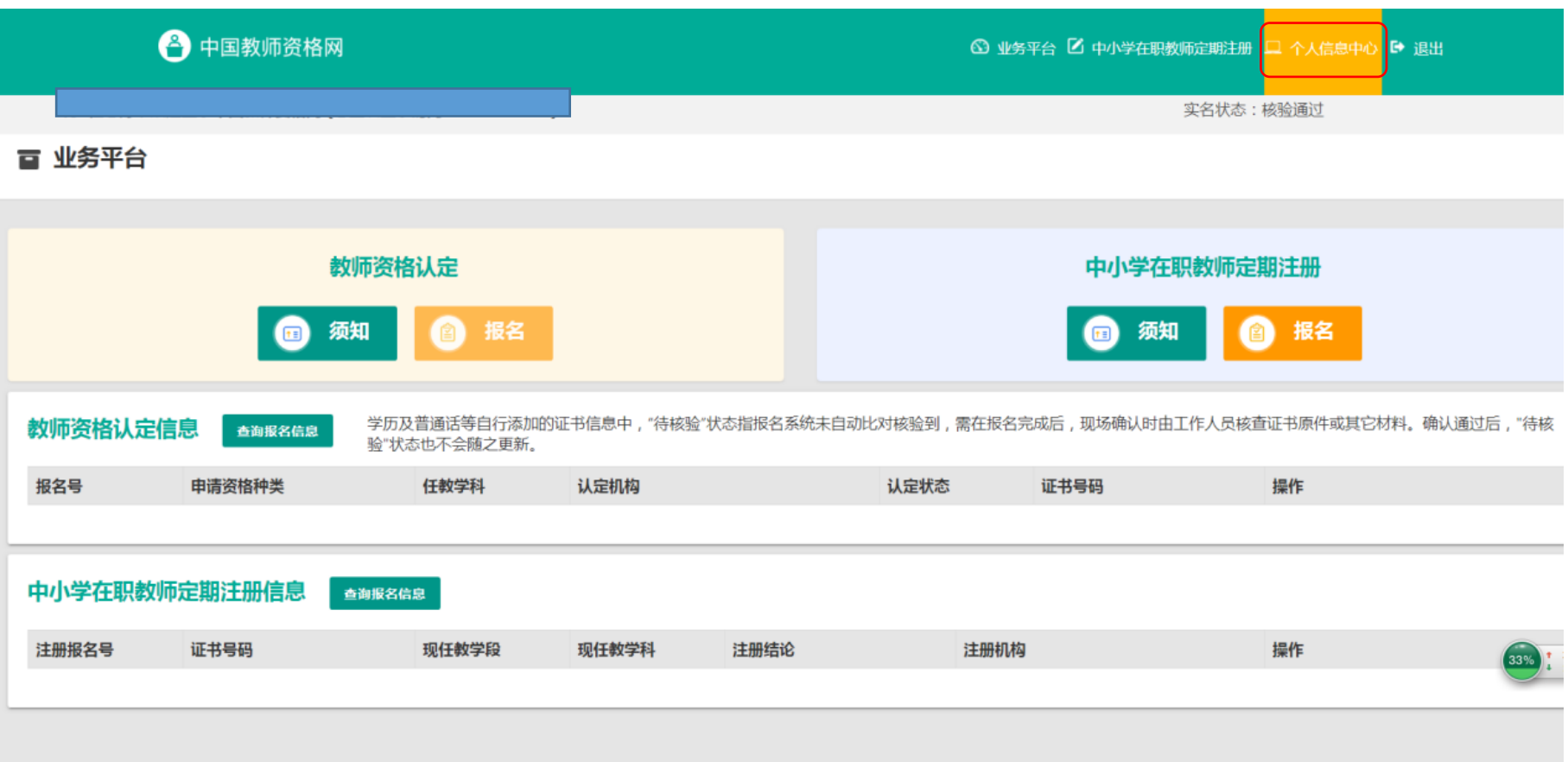

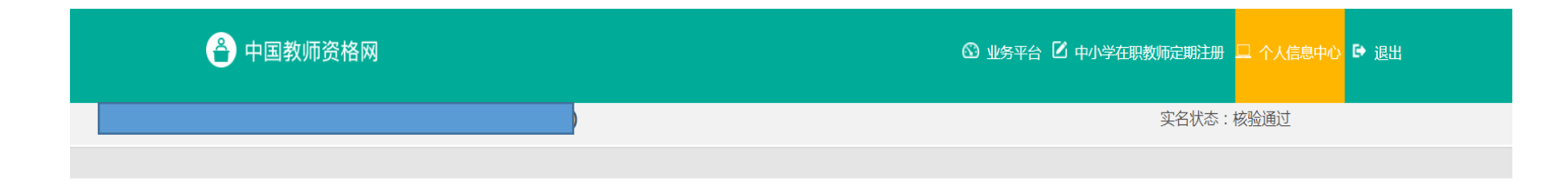

修改个人身份信息 实名核验 修改密码 修改手机<del>具</del>码

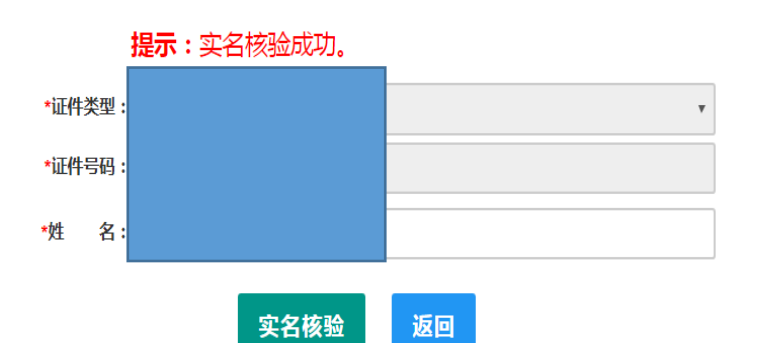

提示:1.如您的姓名中包含间隔符,请复制冒号后方的点号: 2.姓名中不可包含其他特殊符号。如您的姓名中包含生僻字,请参考网站首页常见问题  $50<sub>o</sub>$ 

操作说明:

1、不做实名核验,也可登录系统,但是在办理教师资格认定和定期注册业务之前必 须做实名核验。

2、每日您可进行三次实名核验,如核验不通过,勿直接重复提交,请仔细核对您所 填写的内容。

3、如您确认信息无误,仍不能通过实名核验,可能是您的身份信息近期发生过变 化, 公安系统未及时更新导致的。如您所使用的证件类型为居民身份证, 您可以通过开通 网证更新您的信息,而后再登录本系统进行实名核验即可。网证办理参见《居民身份证网 上功能凭证开通指南》,CTID官方应用及国家政务服务平台应用两种途径均可选用。

4、如CTID网证办理失败,或您所使用的证件类型不为居民身份证,则您需通过实名 核验不通过页面中的"人工审核'链接进入人工审核页面,上传身份证照片等材料并提交 等待审核通过后再讲行后续业务。

5. 人工审核周期较长,仅能保证7个工作日之内给出结论,请对您的业务办理时间讲 行妥善规划。待人工审核期间,您不能进行实名核验。

6、每年1月1日到8月31日、9月1日到12月31日期间,您各可以申请三次人工审核, 且待审核期间无法修改信息,故提交前请仔细核对。

### 四、选择点击右上角中小学在职教师定期注册,填写相关信息,选择学校,最后点击定期注册报名。

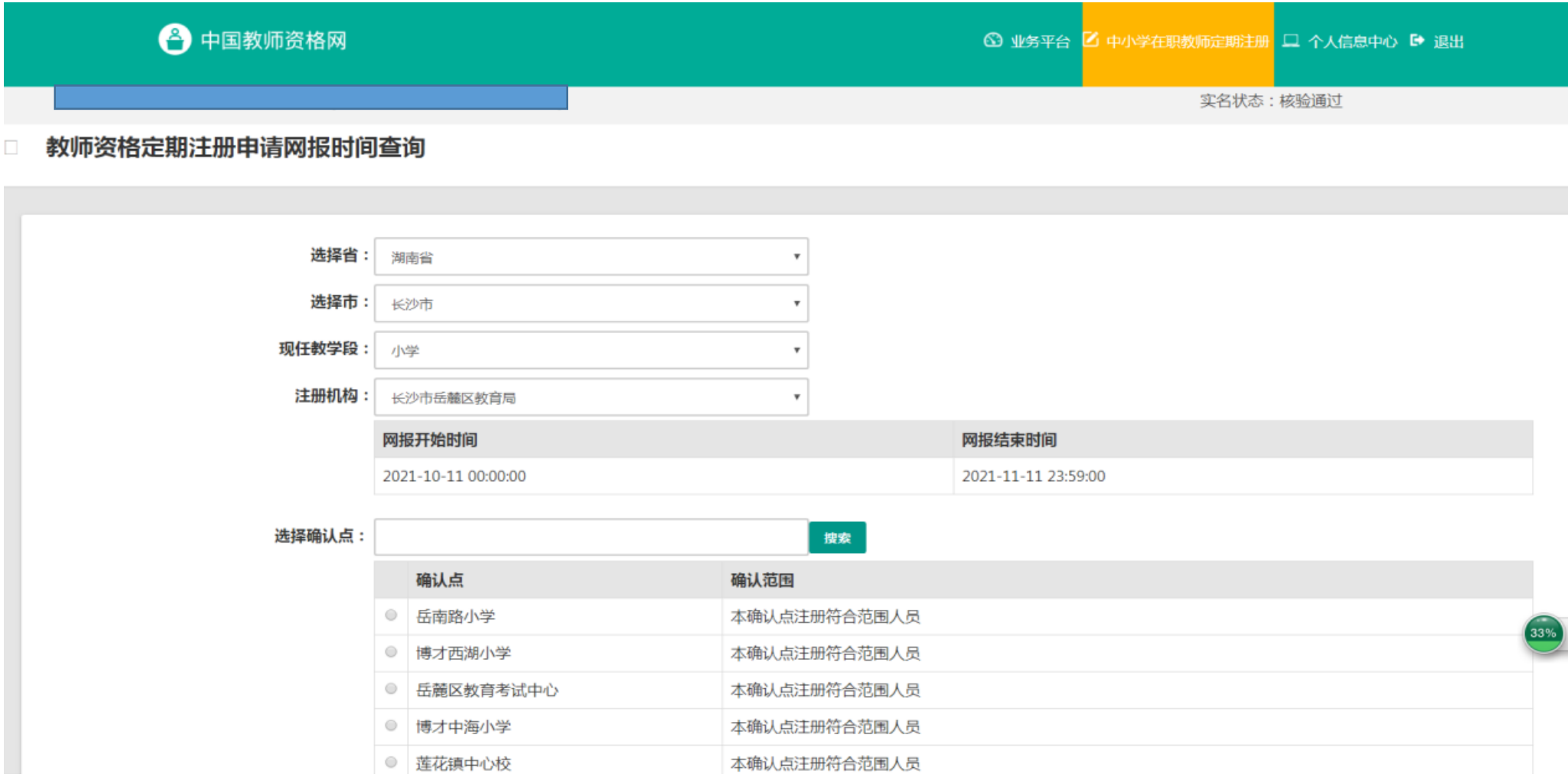

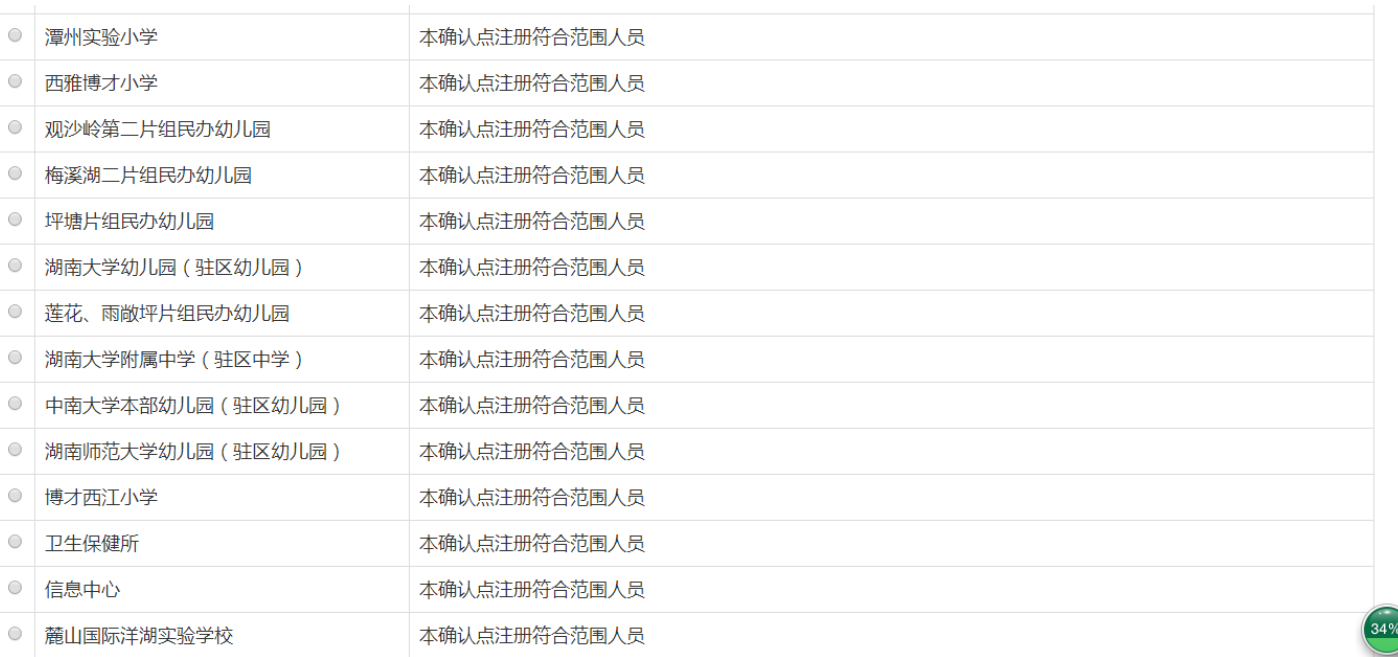

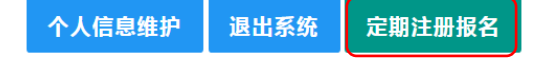

### 五、阅读申报协议,点击下一步。勾选教师资格证证书,填写信息,上传照片,注意照片格式(白底)。

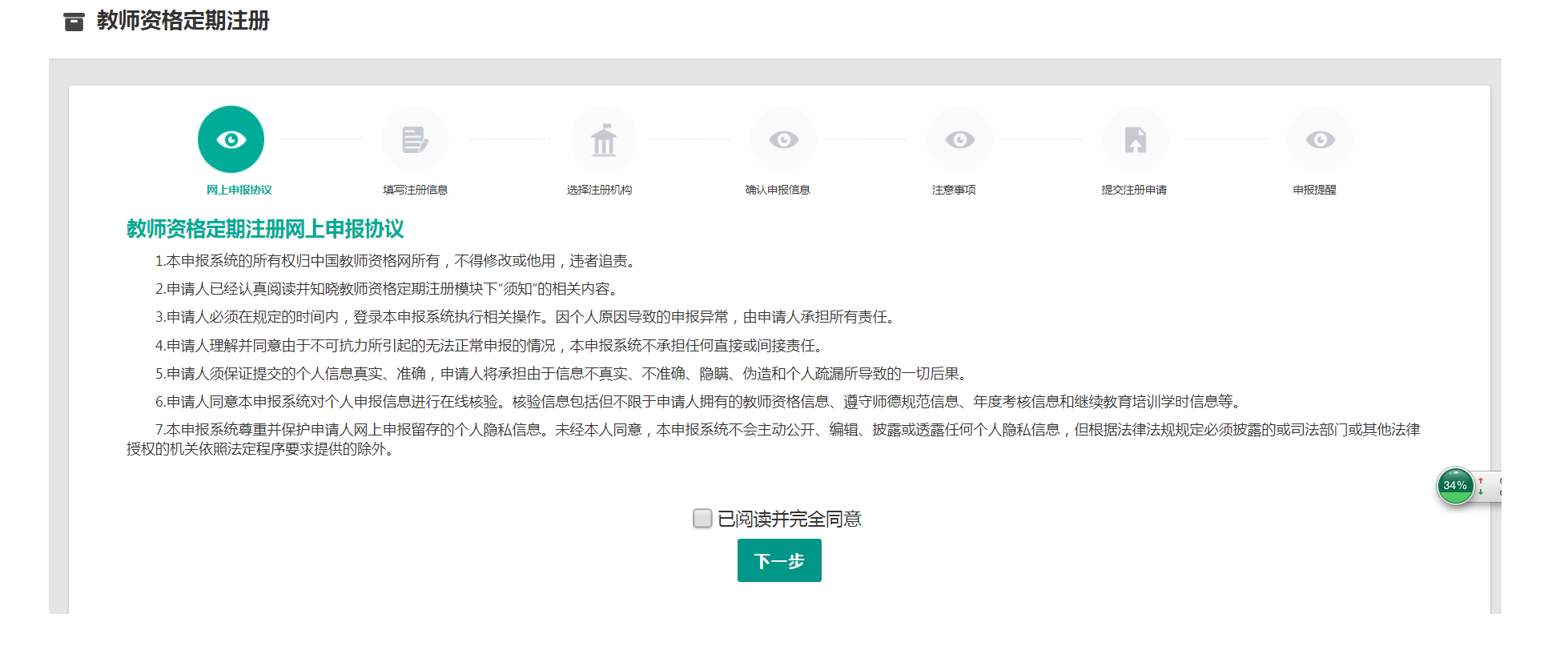

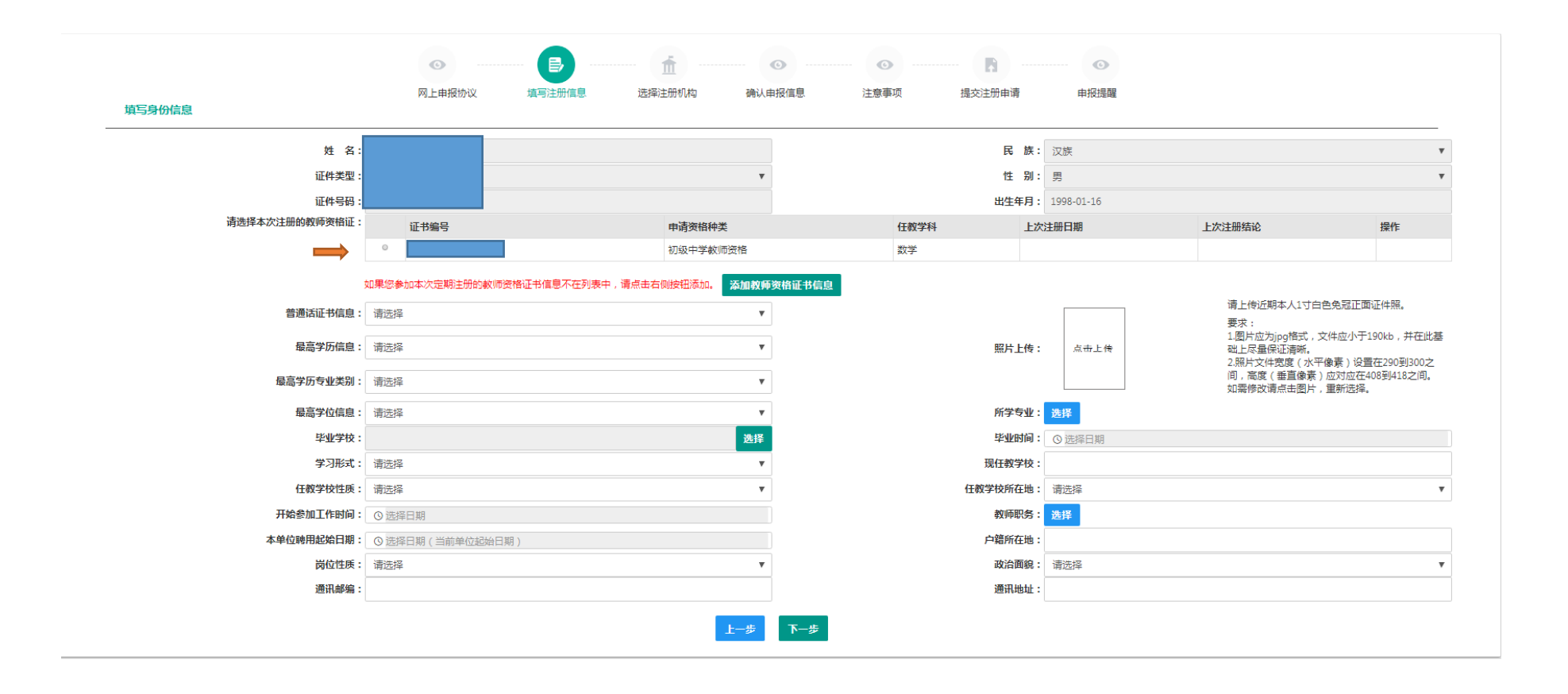

### 六、选择注册机构,查看网报时间。

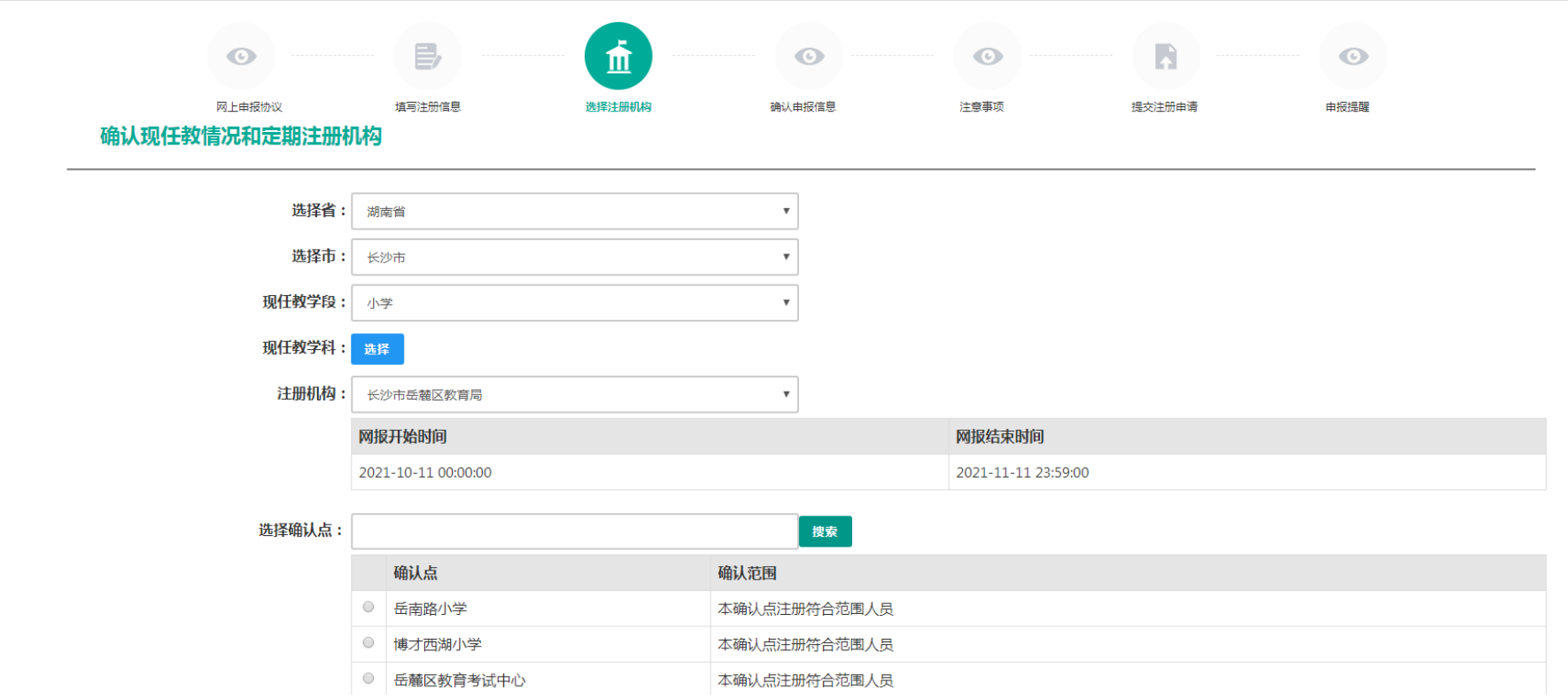

七、确认申报信息,查看注意事项,提交注册申请(有个人承诺书点击同意即可),最后会生成报名号以及相关材 料审核的地点。

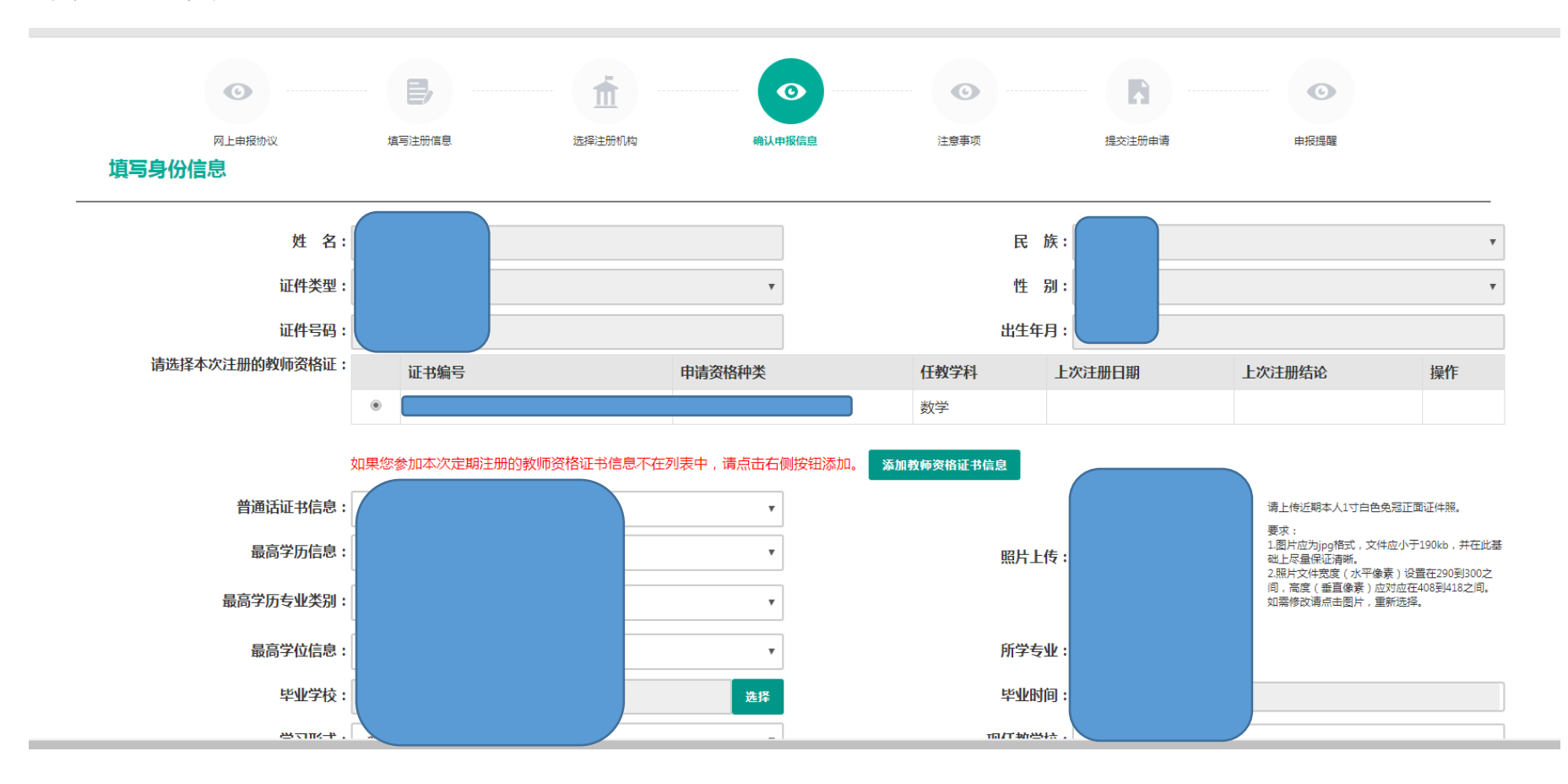

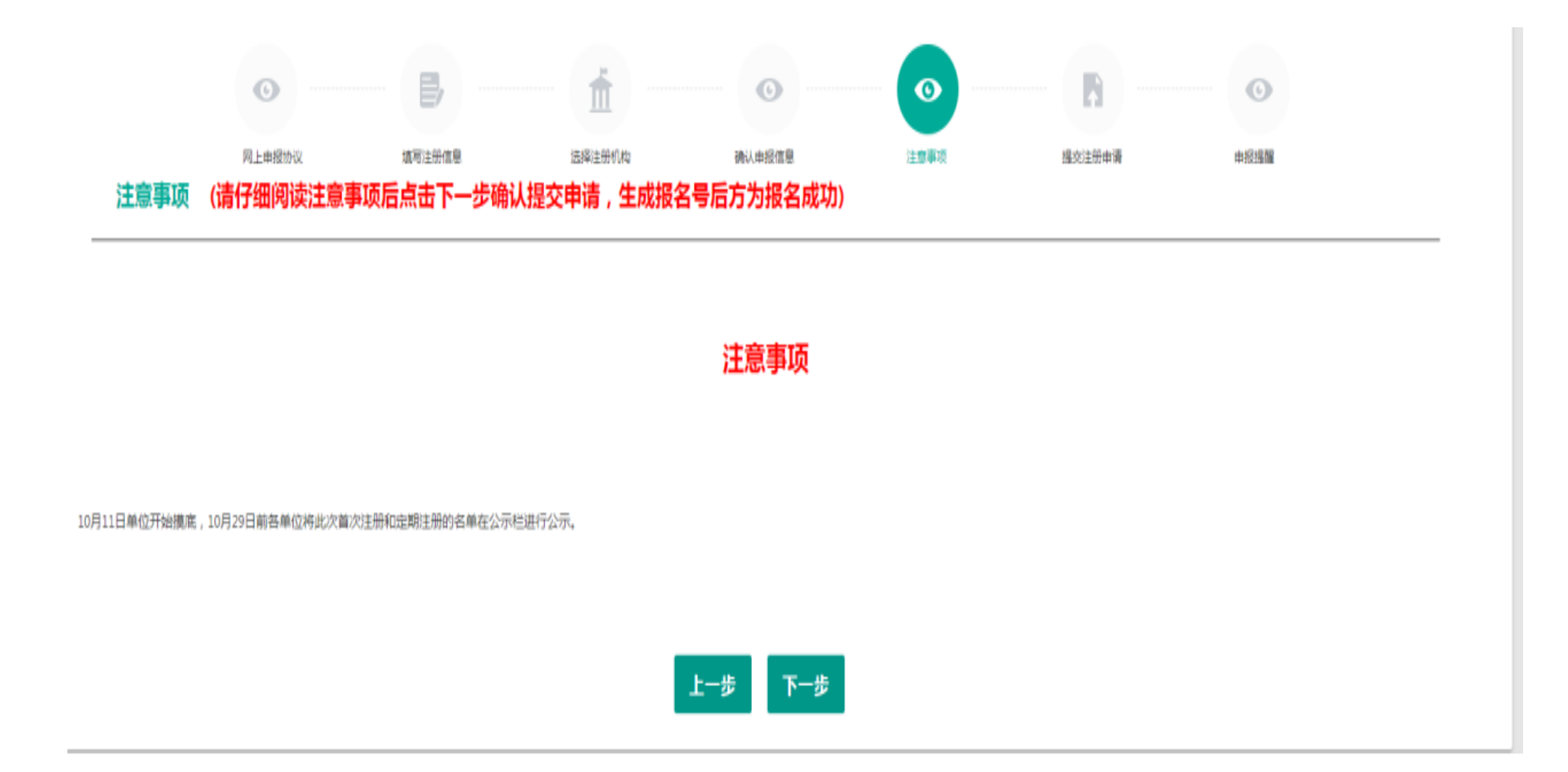

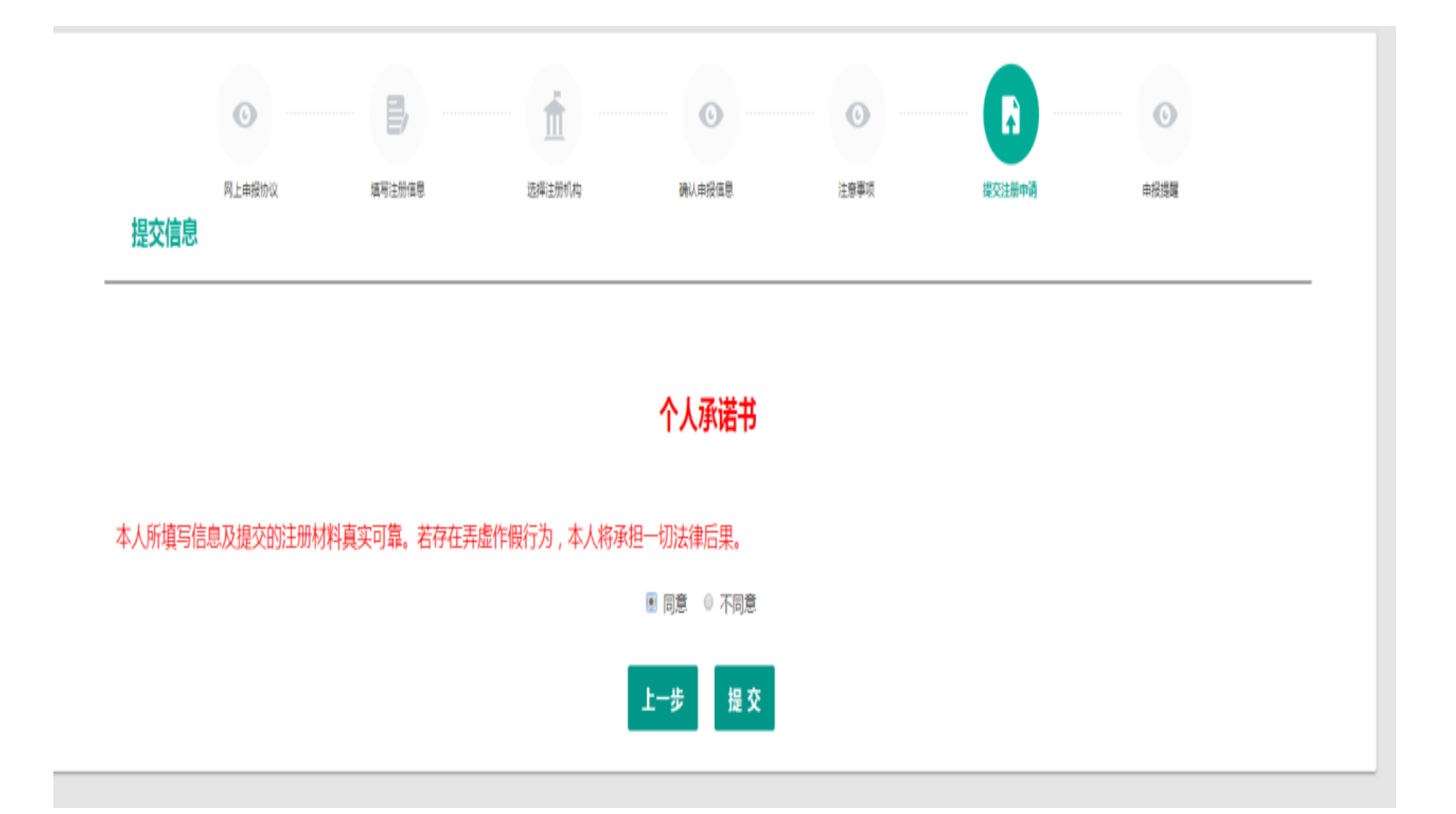

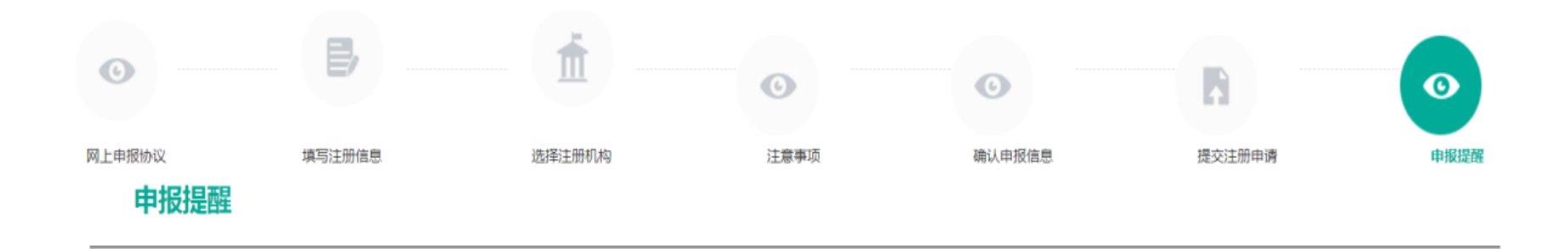

申报提醒

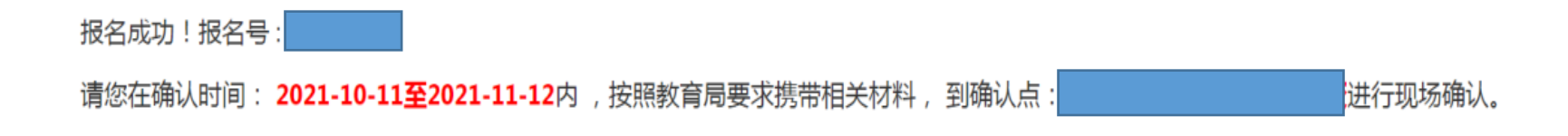

返回

八、点击左上角"业务平台"回到初始页面,点击查询报名信息,会出现报名信息,点击最右方的小黄点,可以下 载注册申请表,注册申请表一式两份,一份存入申请人人事档案,一份由注册机构归档保存。

## 网络信息申报完毕后请您准备好:

1.资格证原件

2.注册申请表一式两份

3.身份证

4.普通话证

5.职称证

6.学历学位证

以上材料请交学校注册专干审核查验,是否与网络填报信息一致,如信息 有误,请及时修改,并重新打印注册申请表。